#### **Configuración Correo Outlook Express para MAC**

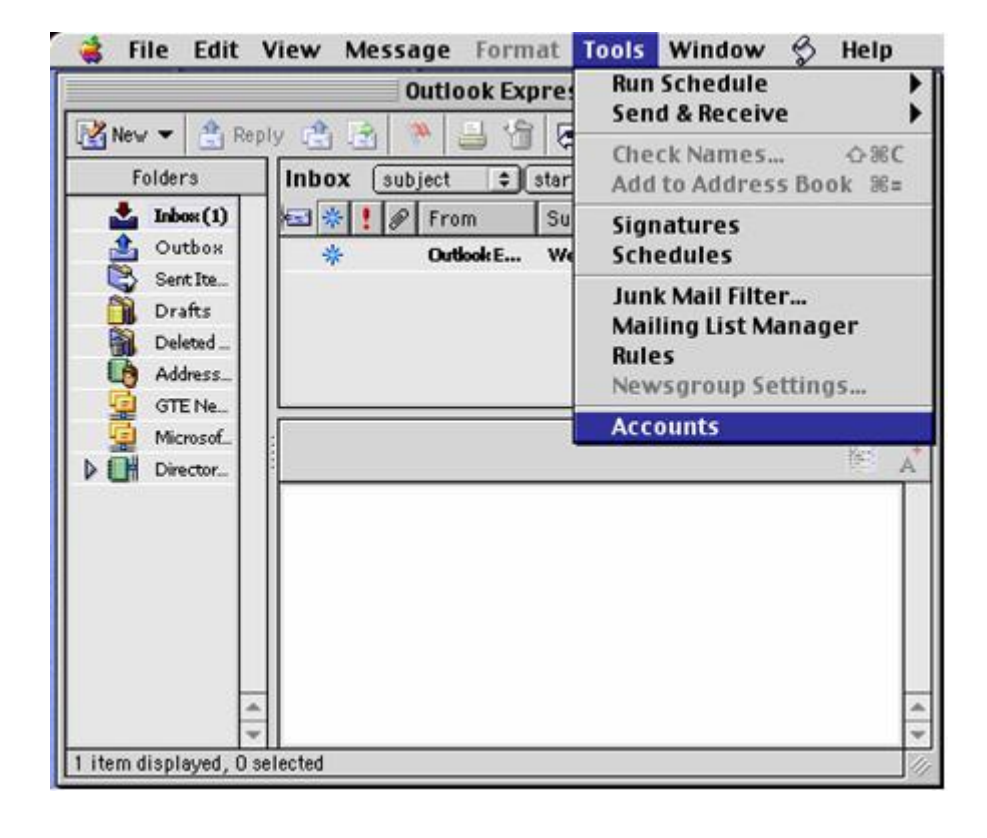

1. Iniciar el programa, hacer clic en **Tools** seguido otro clic en **Accounts**

2. Clic en **New**.

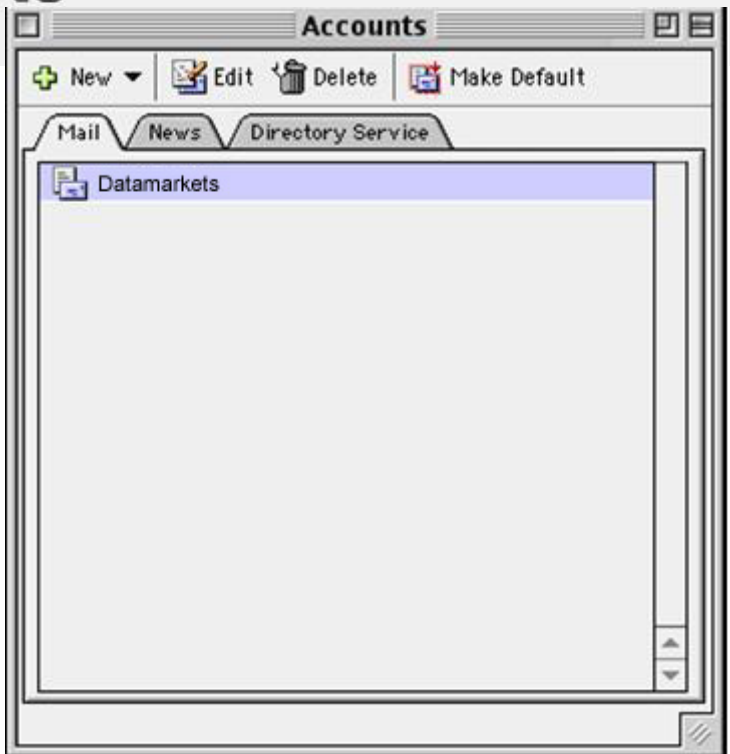

3. En el cuadro **Account Setup Asistan**, escriba el nombre que desea que aparezca en el destinatario. Al terminar haga clic en vínculo situado en la parte inferior derecha de la ventana.

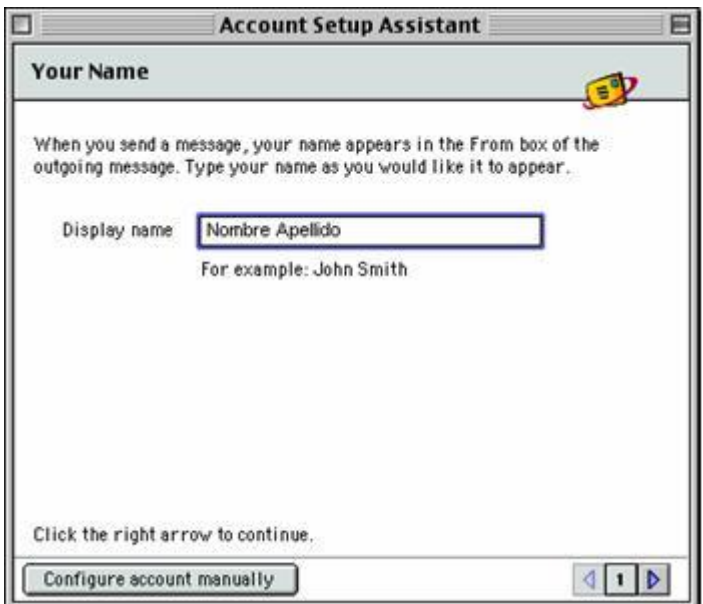

4. Escriba su dirección de correo completa, al terminar haga clic en vínculo situado en la parte inferior derecha de la ventana.

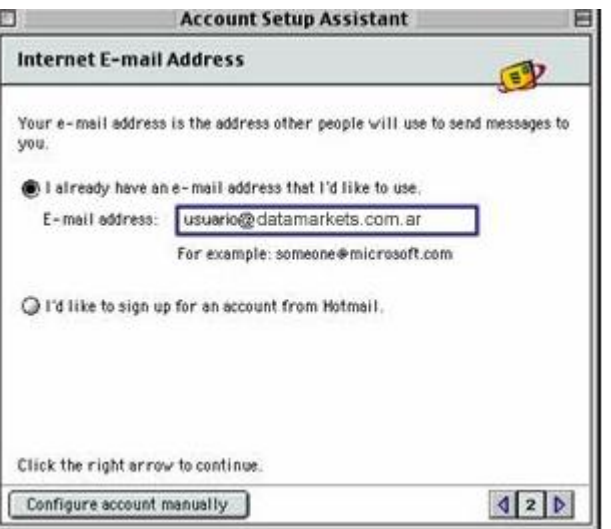

5. En el espacio correspondiente a Servidor de correo entrante escriba: **pop3.datamarkets.com.ar**. En el de Servidor de correo saliente escriba: **smtp.datamarkets.com.ar.**

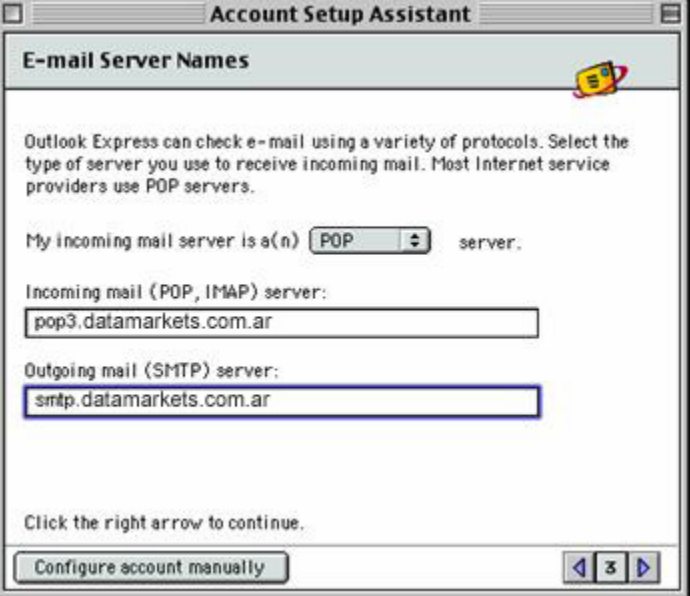

Al terminar haga clic en vínculo situado en la parte inferior derecha de la ventana.

6. Escriba el nombre de su cuenta y contraseña, al terminar haga clic en vínculo situado en la parte inferior derecha de la ventana.

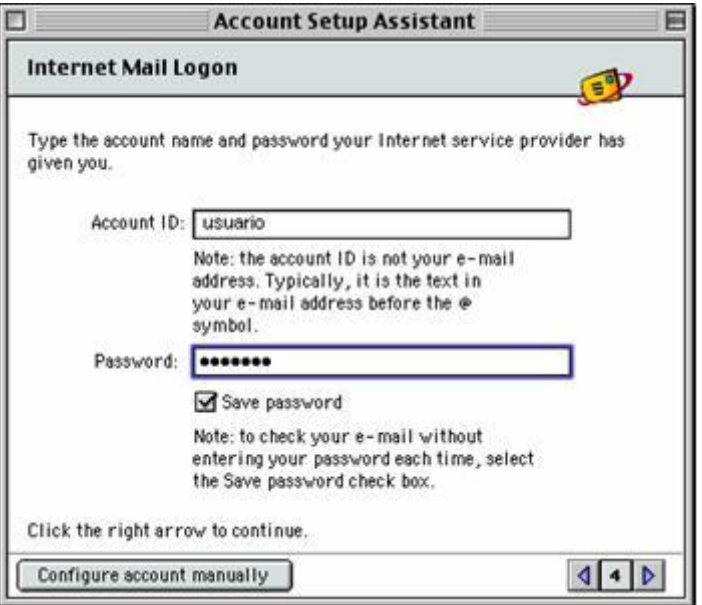

**7.** Escriba el nombre que desea que aparezca en la ventana **Accounts**, para poder distinguir la cuenta. Clic en **Finish.**

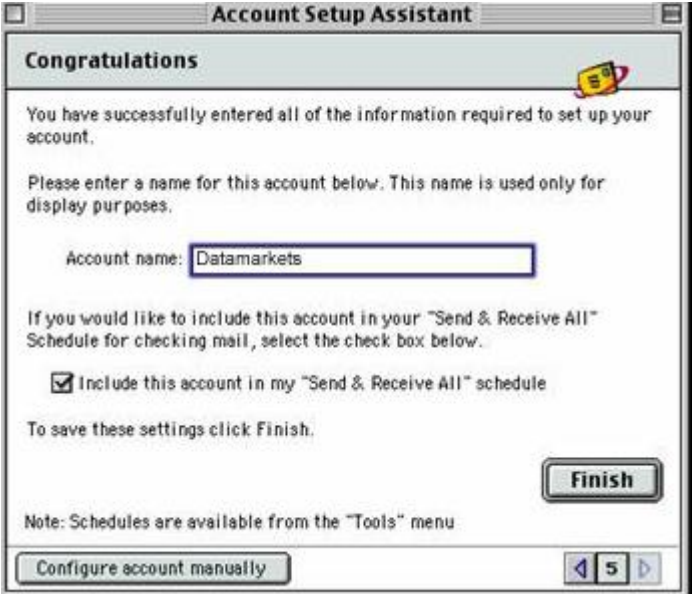

8. Una vez seleccionada la cuenta haga clic en **Edit.**

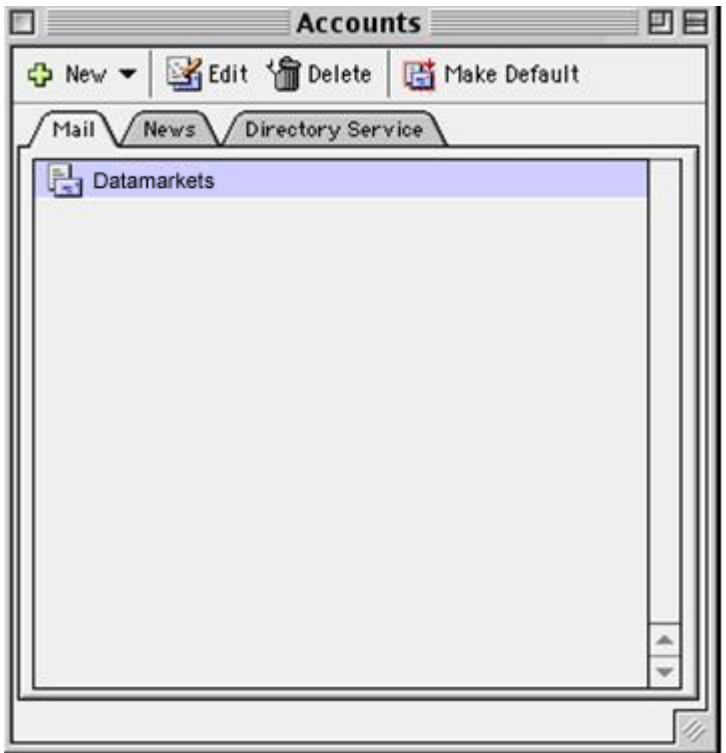

9. Haga clic en Clic here for advanced sending options.

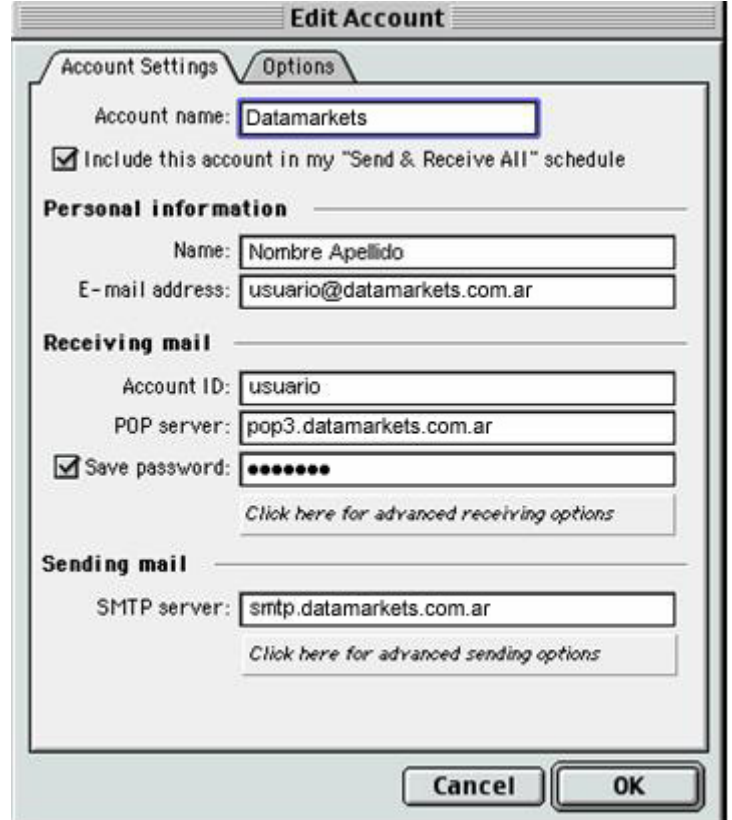

10. Tildar la opción **SMTP server requires authentication.**

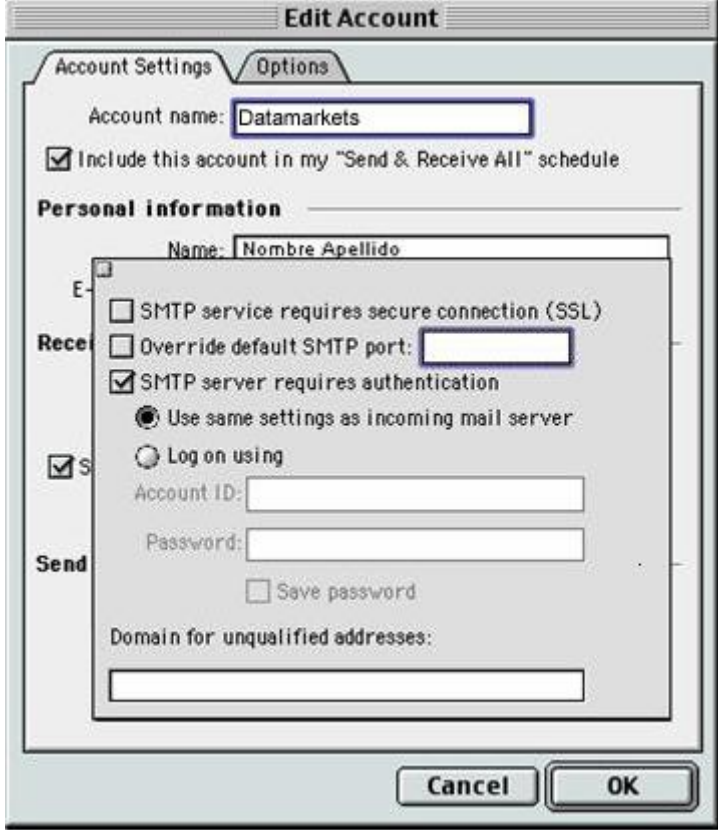

11. Para salir clic en la parte superior izquierda. Clic en **OK.**